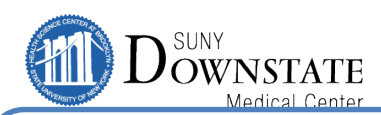

# **Working With Medications From Other Sources**

## **Understanding the Enhancements**

In the Meds From Other Sources window in Sunrise 15.3, you can now reject community medications using a button at the top of the window. In addition, you can filter the medication list by source and opt to include or exclude medications that have been rejected in the past.

# **Accepting a Community Medication**

When reviewing a patient's community medications, you should accept the appropriate medications into the patient's profile before rejecting the irrelevant or erroneous medications.

The procedures to accept a community medication have not changed from previous releases.

#### **To accept a community medication:**

- In the **Meds From Other Sources** window, select the medication you need to accept, and then click either **Accept to Med Hx** or **Edit/Accept to Med Hx**.
	- If you click Accept to Med Hx, the medication's status changes to Active, and the medication appears in the OMP Review window as a home medication.
	- If you click Edit/Accept to Med Hx, an editing window appears. Edit all appropriate information, and then click OK. The medication's status changes to Active, and the medication appears in the OMP Review window as a home medication.

# **Rejecting Community Medications**

A new Reject All Pending button now appears on the Meds From Other Sources window that enables you to reject all remaining community medications from the patient's profile.

You should accept all appropriate community medications before you perform this task.

#### **To reject community medications:**

1. In the **Meds From Other Sources** window, click **Reject All Pending**.

Depending on your configuration, the Reject Medication Reason window may appear. If so, proceed to step 2. If not, the medications change to a status of Rejected.

- Your enterprise may require you to enter a reason for the rejection.
- 2. In the **Reject Medication Reason** window, type or select a reason, and then click **OK**. The medications change to a status of Rejected. You must filter the Meds From Other Sources window to display the rejected medications again.
- The rejected medications also appear in the Inactive section of the Outpatient Medication Review window of Order Reconciliation. (They do not appear in the OMP Review window of Prescription Writer.)

# **Filtering Medications From Other Sources**

New filter options appear in Sunrise 15.3 in the Meds From Other Sources window. In this window, when you click the Filter

Options **button**, the drop-down list includes the following options:

- <medication sources>
- Include Rejected

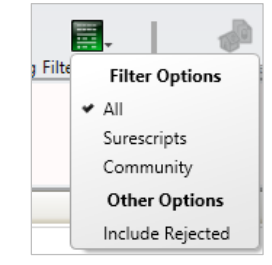

## **Reactivating Rejected Medications**

If you find that someone has rejected a medication in error, you can reactivate it.

#### **To reactivate a medication:**

1. In the **Meds From Other Sources** window, click the **Filter**

**Options button**, and then from the drop-down list, select **Include Rejected**. The rejected medication appears with a grey background and italicized text.

2. Click **Accept to Med HX**, or click **Edit/Accept to Med Hx** and perform the steps to edit and accept the medication.

### **Understanding Alerts**

1

In addition, in Sunrise 15.3, your enterprise can set Medical Logic Modules (MLMs) to alert clinicians of:

- Potential duplicates between pending community medications and existing Sunrise medications (such as medication and pharmacy orders, home medications, and prescriptions)
- Pregnancy and lactation conflicts with pending community medications